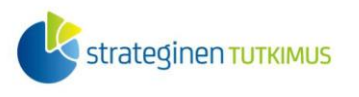

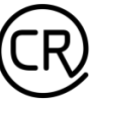

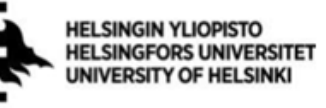

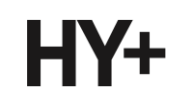

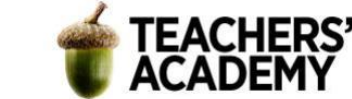

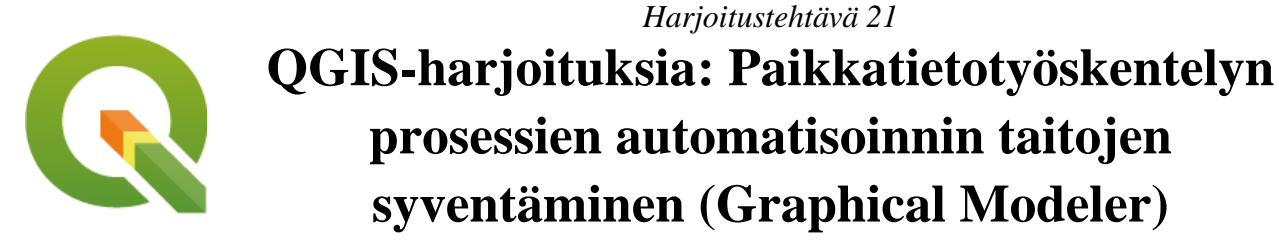

*Nylander, A. & Muukkonen, P. (2023)*

# **Johdanto**

Paikkatietoanalyyseissä operaatioita monesti ketjutetaan siten, että yhden analyysin syötetasona toimii edellisen ulostulo. Nämä analyysiketjut voivat olla pitkiäkin, ja ongelmaksi voi tällöin muodostua se, että mikäli jälkikäteen koetaan tarpeelliseksi muokata jonkin alkupään analyysin ehtoja, voidaan joutua tekemään paljon asioita uudestaan. Näissä tilanteissa on viisasta automatisoida analyysin osia siten, ettei jokaista työvaihetta tarvitse tehdä erikseen. Yhtä lailla voi tulla vastaan tilanne, jossa sama joukko operaatioita halutaan tehdä esimerkiksi kymmenelle eri aineistolle, jolloin on mielekkäämpää soveltaa samaa automatisoitua mallia niihin kaikkiin.

Tässä harjoituksessa syvennetään paikkatietoanalyysien automatisoinnin taitoja QGIS:n *Graphical Modeler* -työkalun avulla. Harjoitus sisältää kaksiosaisen tehtävän ja vapaaehtoisen lisätehtävän. Kannattaa tallentaa tässäkin harjoituksessa käytettävät/luotavat aineistot samaan kansioon (luo itsellesi vaikka kutakin kurssikertaa/moduulia varten oma kansio), jotta ne löytyvät helposti.

# **Tehtävä 1a: Graphical Modeler ja mallin luominen**

Harjoituksessa *20. Rasterianalyysit* käytiin läpi kustannuspinnan luomista ja siitä tehtäviä analyysejä. Prosessi sisälsi useamman vaiheen, mikä on paikkatietoanalyyseissä tyypillistä. Mikäli haluttaisiin kuitenkin toistaa kustannuspinnan luominen toisella karttalehdellä tai muokata joustavasti kustannuspintaan vaikuttavia kriteereitä, on järkevämpää luoda malli *Graphical Modeler*  -työkalussa.

Tässä tehtävässä tehdään malli, joka saa syötetasoiksi Suomen alueen kattavan CORINEmaankäyttörasterin ja jonkin DEM-korkeusmallikarttalehden. Näiden syötetasojen pohjalta luodaan mallin avulla kustannuspinta, jota voidaan sitten käyttää esimerkiksi optimaalisen reitin löytämisessä.

**1**. Avaa QGIS ja määritä projektin koordinaattijärjestelmäksi *EPSG:3067* (*ETRS-TM35FIN*). Aloita tuomalla projektiin viime harjoituksessa käytetty *CORINE*-maankäyttörasteri ja *DEM*-karttalehti (*V4242*), joita voidaan käyttää mallin toimivuuden testaamisessa.

**2**. Kun olet tuonut tasot QGIS:iin, avaa *Graphical Modeler* -työkalu (**kuva 1**) yläreunan *Processing*-valikosta.

Laatijat: Alex Nylander & Petteri Muukkonen\* Geotieteiden ja maantieteen osasto, Helsingin yliopisto & HY+ \* petteri.muukkonen@helsinki.fi

Tämä materiaali on laadittu CRITICAL-tutkimushankkeessa (2020–2023), jota on tukenut Strategisen tutkimuksen neuvosto (STN). Lisäksi materiaalin laatimista ovat tukeneet Opettajien akatemia, Helsingin yliopisto sekä HY+. Tekstiä ja kuvia saa käyttää CC BY 4.0 -lisenssillä (vapaa käyttö- ja muokkausoikeus, viittaa alkuperäiseen).

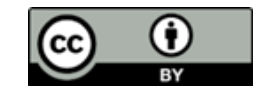

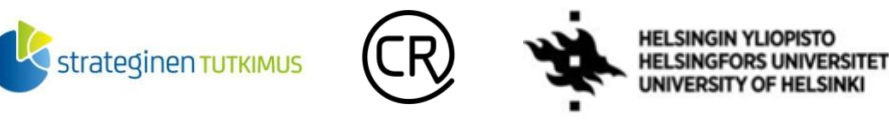

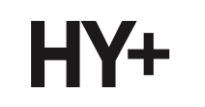

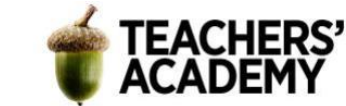

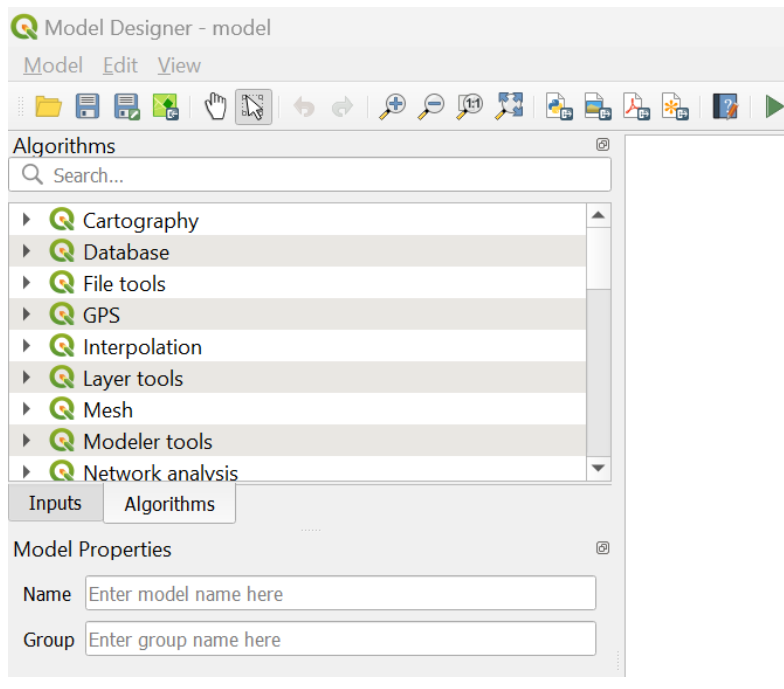

*Kuva 1. Graphical Modeler / Model Designer -työkalu.*

Kun mallia kasataan, siihen voidaan tuoda erityyppisiä syötetasoja/-aineistoja *Inputs*-valikon kautta. Algoritmit ja työkalut taas löytyvät nimensä mukaisesti *Algorithms*-valikosta. **Anna ensin mallille nimi** (esim. *Kustannuspinta\_v1*) *Name*-kohdassa.

Aloitetaan sitten lisäämällä mallin vaatimat kaksi rasteri(syöte)tasoa valitsemalla *Inputs* ja klikkaamalla valikosta *Raster Layer* -painiketta. Kun klikkaat painiketta, avautuu ikkuna, jossa voidaan antaa tasolle kuvaus (*Description*) ja valita onko kyseinen taso mallin toiminnan kannalta pakollinen (tämä on oletus).

-Anna ensimmäiselle tasolle nimeksi *CORINE*-*maankäyttörasteri* -Lisää sitten toinen rasteritaso ja anna sille nimeksi *DEM-karttalehti*

Nyt mallintajassa pitäisi olla näkyvissä kaksi syötetasoa (**kuva 2**):

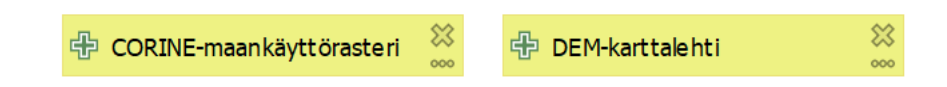

*Kuva 2.*

**3**. Lisätään malliin seuraavaksi työkalu, joka rajaa *CORINE*-rasterin *DEM*-karttalehden alueelle.

Etsi *Algorithms*-valikosta *Clip raster by extent* -työkalu, joka löytyy *GDAL Raster Extraction*  valion alta. Samaan tapaan kuin tavallisesti työkalua käytettäessä, täytyy valita *Input Layer* ja *Clipping extent*. Tällä kertaa tietyn tason sijasta valitaan kuitenkin *Input layeriksi* mallin syötetaso.

**-**Klikkaa *123*-symbolia *Input layer* -kentän vasemmassa reunassa ja valitse *Model input*.

**-**Valitse *Input layeriksi CORINE-maankäyttörasteri*

**-**Toista sitten sama *Clipping extentille* ja valitse siihen *DEM-karttalehti*

Klikkaa sitten *OK*, jolloin *Clip raster by extent* -työkalun pitäisi ilmestyä malliin (**kuva 3**).

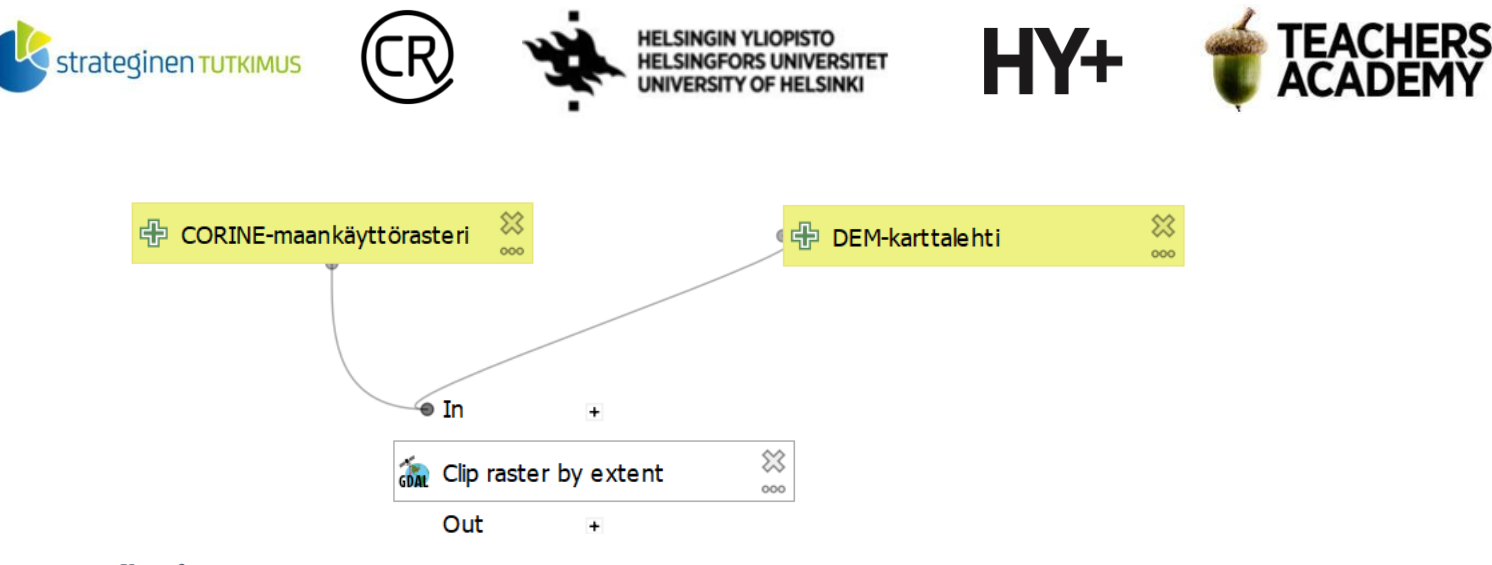

*Kuva 3.*

**4**. Seuraavaksi voidaan luoda jyrkkyyttä kuvaava rasteri *DEM-karttalehden* pohjalta. Etsi siis *Slope*työkalu *Algorithms*-valikosta.

#### -Valitse *Elevation layeriksi Model Input* → *DEM-karttalehti* ja paina *OK*

Nyt kun maankäyttörasteri on rajattu ja jyrkkyyttä kuvaava rasteri on luotu, voidaan luokitella aineistot uudelleen niiden aiheuttamien kustannusten perusteella. Koska mallin pitäisi olla käytettävissä millä tahansa karttalehdellä, täytyy jokaiselle maankäyttöluokalle antaa oma kustannusarvonsa.

Hae *Algorithms*-valikosta *Reclassify by table* -työkalu.

**-**Anna algoritmille kuvaavampi nimi (esim. *Reclassify CORINE*)

**-**Aseta *Raster Layer* -kohtaan *Algorithm output* → *"Clipped (extent)" from algorithm "Clip raster by extent"*

**-**Luo seuraavaksi taulukko uudelleenluokittelua varten klikkaamalla kolmea pistettä *Reclassification table* -kohdan oikeassa reunassa

**-**Luokittele eri maankäyttöluokat niiden aiheuttaman kustannuksen perusteella. Voit käyttää esimerkiksi alla olevaa taulukkoa (**kuva 4**) tai käyttää omia perusteltavissa olevia arvoja.

**-**Kun olet luonut taulukon, muista klikata *OK,* jotta se tallentuu

**-**Klikkaa *Show advanced parameters* -painiketta ja anna *Output no data valueksi 9999* ja määritä sopiva lauseke sekä datatyyppi (esim. *UInt16*)

Klikkaa *OK*!

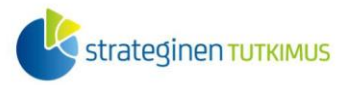

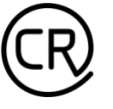

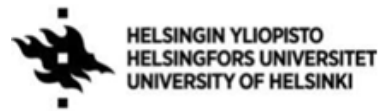

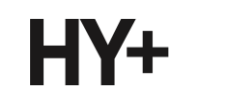

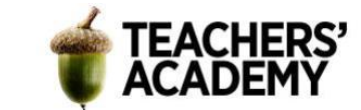

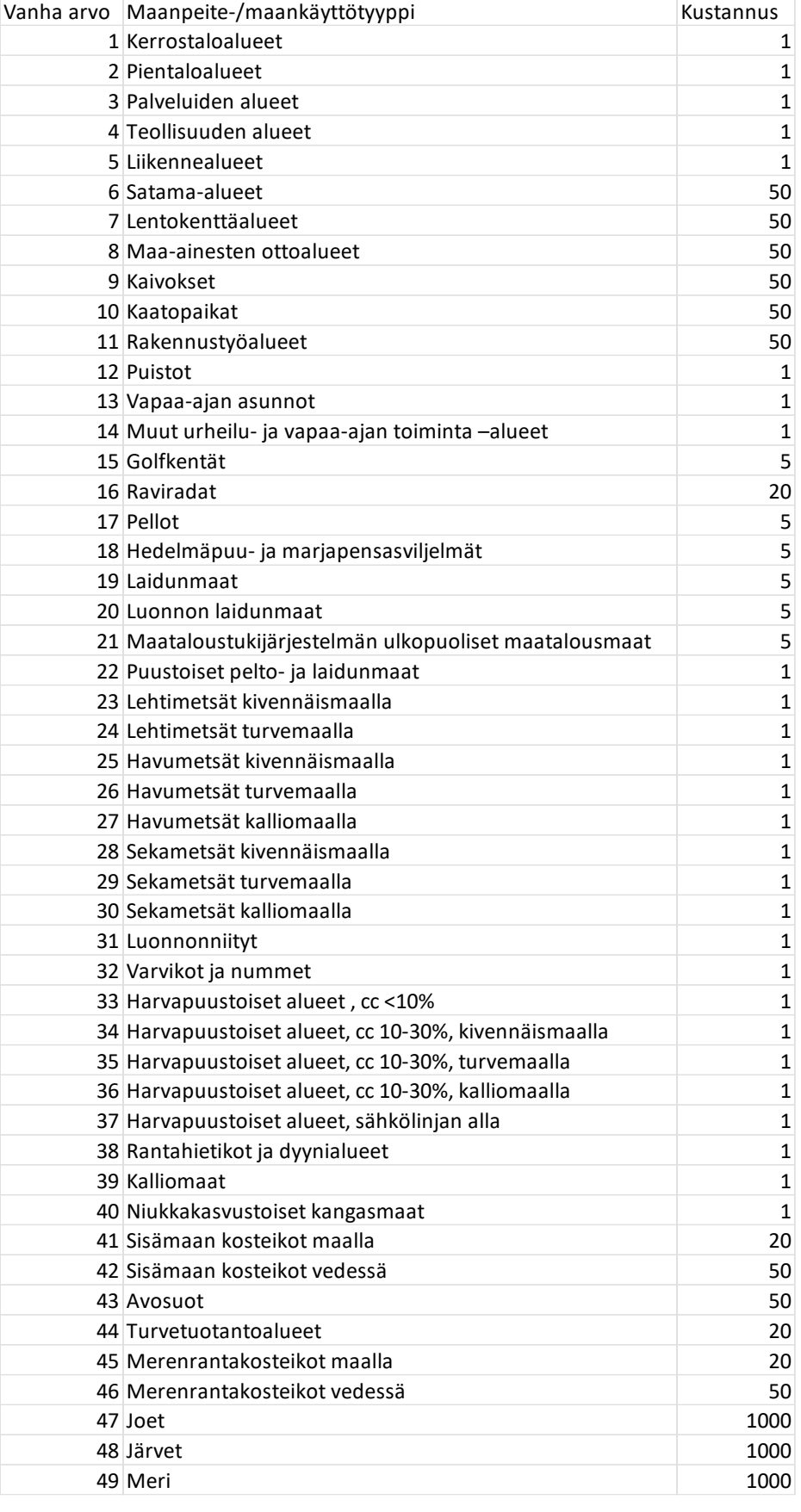

*Kuva 4. Esimerkki eri maankäyttötyyppien kustannusarvoista*

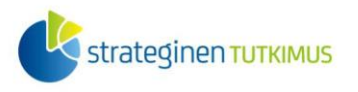

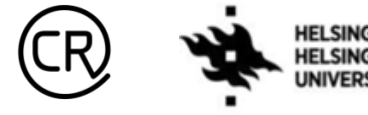

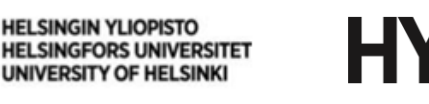

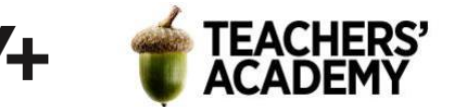

**5**. Luokitellaan seuraavaksi jyrkkyysrasteri uudelleen. Avaa *Algorithms*-valikosta taas *Reclassify by table* -työkalu.

-Anna algoritmille kuvaavampi nimi (esim. *Reclassify Slope*)

-Valitse *Raster layer* -kohtaan *Algorithm Output* → *"Slope" from algorithm "Slope"*

-Lisää taulukko, jossa luokittelet jyrkkyysarvot uudelleen. Voit käyttää alla olevaa kuvaa (**kuva 5**) esimerkkinä. Muista klikata *OK* tallentaaksesi taulukon.

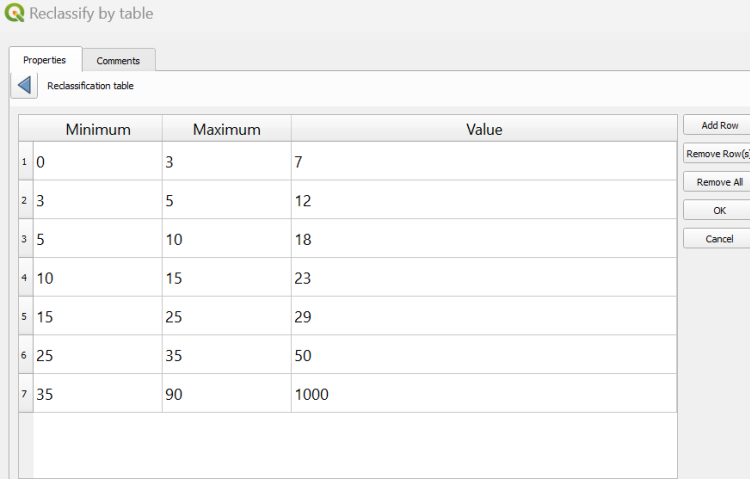

#### *Kuva 5.*

-Kun taulukko on tehty, määritä *Output no data value* (*9999*) sekä sopiva lauseke ja datatyyppi ja klikkaa sitten *OK*

Nyt mallin pitäisi näyttää tältä (**kuva 6**), ja enää tarvitsee luoda kaksi kustannuspintarasteria.

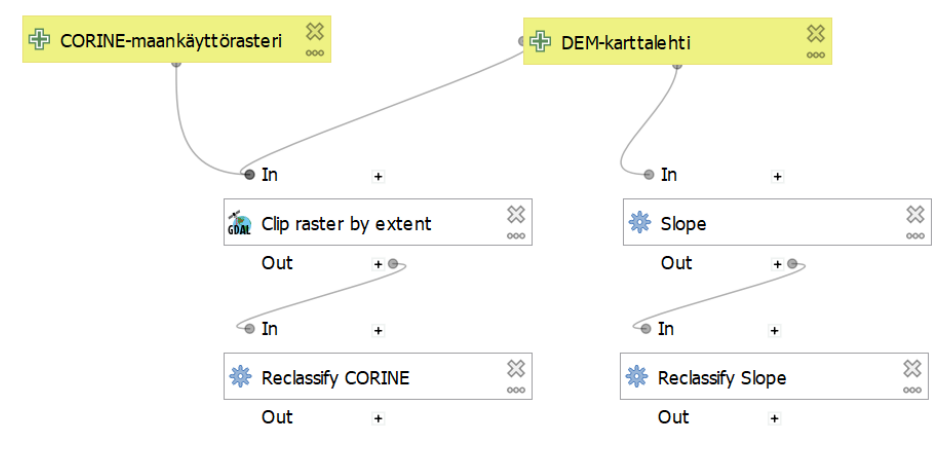

*Kuva 6.*

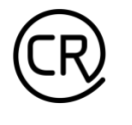

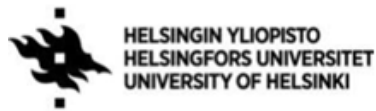

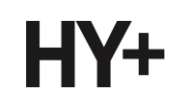

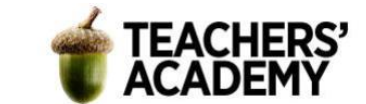

#### **6**. Hae *Raster Calculator* -työkalu *Algorithms*-valikosta.

Luodaan edellisen harjoituksen tapaan kaksi kustannuspintarasteria, joista ensimmäinen on *Slope costin* ja *Corine costin* summa ja toinen näiden kertoma. Klikkaa siis ensin kyseisten tasojen nimiä *Layers*-valikosta ja plussaa nämä keskenään:

"'Reclassified raster' from algorithm 'Reclassify CORINE'@1" + "'Reclassified raster' from algorithm 'Reclassify Slope'@1"

Klikkaa sitten *Reference Layer(s)* -kohdan oikean reunan kolmea pistettä ja valitse sieltäkin nämä kaksi uudelleenluokiteltua rasteria. Ilman tätä *Raster Calculator* ei toimi mallissa niin kuin pitää. Määritä lopuksi *Output CRS* ja anna *Output Rasterille* nimi (esim. *Cost Raster 1*).

Toista äskeinen uudestaan siten, että kerrot kustannusrasterit keskenään:

"'Reclassified raster' from algorithm 'Reclassify CORINE'@1" \* "'Reclassified raster' from algorithm 'Reclassify Slope'@1"

Anna myös tälle *Output Rasterille* nimi (esim. *Cost Raster 2*) ja klikkaa lopuksi *OK*.

**7**. Nyt malli on valmis, ja voidaan siirtyä sen testaamiseen! Vahvistetaan seuraavaksi mallin kelpoisuus *Model Builderin* ylävalikosta *Model* → *Validate model*. Mikäli kaikki on kunnossa, sivun yläreunaan ilmestyy *Model is valid* -viesti.

Klikkaa sitten symbolia (*Run model*), jolloin avautuu ikkuna. Aseta *CORINEmaankäyttörasteri*- ja *DEM-korkeusmalli* -kohtiin tehtävän alussa tuomasi tasot. Voit jättää *Cost Raster 1* – ja *Cost Raster 2* -tasot väliaikaisiksi tasoiksi. Aja analyysi läpi ja katso miltä lopputulos näyttää. **Näyttääkö lopputulos samalta kuin edellisessä harjoituksessa? Liitä kuvakaappaus jommastakummasta kustannuspinnasta raporttiisi***.*

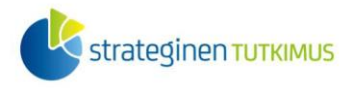

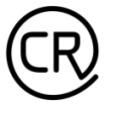

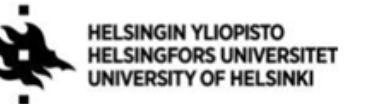

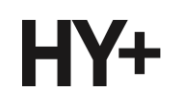

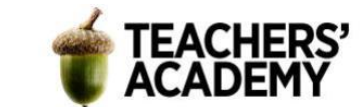

### **Tehtävä 1b: Mallin jatkaminen ja muokkaaminen**

Jalostetaan seuraavaksi mallia hieman eteenpäin. Niin viime harjoituksessa kuin tässäkin tulee eteen tilanteita, joissa *CORINE*-rasterin 20 metrin resoluutio ei riitä kuvaamaan vaikeasti ylitettäviä esteitä kuten leveämpiä jokia kyllin tarkasti. Tällöin esimerkiksi reitinetsintä ei toimi realistisesti, jos joessa on "katkoksia" (**kuva 7**). Voimme kuitenkin hyödyntää vektorimuotoista uoma-aineistoa ja muuntaa sen rasteriksi, jolloin osa edellä mainituista katkoksista saadaan poistettua.

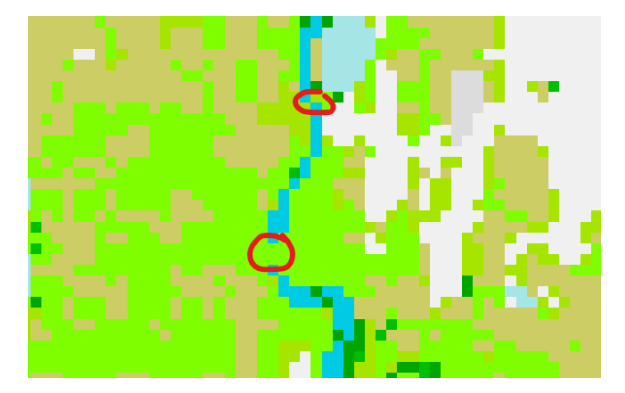

*Kuva 7.*

**1**. Mene [SYKE:n sivuille](https://www.syke.fi/fi-FI/Avoin_tieto/Paikkatietoaineistot/Ladattavat_paikkatietoaineistot) ja lataa sieltä *Ranta 10 – Joet* -niminen aineisto. Aineisto sisältää polygoneina viittä metriä leveämmät joet ja lisäksi viiva-aineistona kapeampien uomien päävirtausreitit. Pura aineisto kurssikerran kansioosi ja tuo sieltä QGIS:iin *JokiAlue10.shp*-tiedosto.

Avaa sitten taas *Graphical Modeler* ja äsken luomasi malli ja *lisää Input*-valikosta *Vector Layer*  uudeksi syöteaineistoksi. Anna sille nimeksi *Joet* ja geometriatyypiksi polygoni.

**2**. Etsi seuraavaksi *Algorithms*-valikosta *Rasterize (vector to raster)* -niminen työkalu. Anna *Input layeriksi Model input* → *Joet*. Määritä lisäksi seuraavat asetukset:

-*A Fixed value to burn [optimal]*: 1000  $\leftarrow$  kustannusarvo -*Output raster size units*: *Georeferenced units* metrejä -*Width/Horizontal resolution*: 10 HUOM! Pienennetään resoluutioarvoa -*Height/Vertical resolution*: 10 CORINE-rasteriin nähden, jotta ei synny

"katkoksia"

-*Output extent*: *Model input* → *DEM-karttalehti -Output data type*: *UInt16*

Kun asetukset on määritetty, klikkaa *OK*.

**3**. Kun jokiuomat on rasteroitu, ne sisältävät jo valmiiksi annetun kustannusarvon (tässä tapauksessa 1000). Seuraavaksi täytyy kuitenkin muokata luokiteltua *CORINE*-rasteria siten, että jokiuomien arvot saadaan siihen liitettyä.

Hae *Algorithms*-valikosta *r.series*-työkalu.

-Klikkaa kolmea pistettä *Input raster layer(s)* -kohdan oikeassa reunassa -Valitse tasot *'Rasterized' from algorithm 'Rasterize (vector to raster)*' ja *'Reclassified raster' from* 

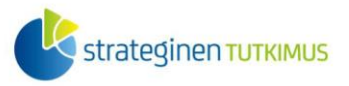

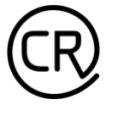

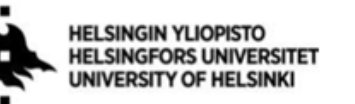

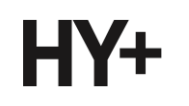

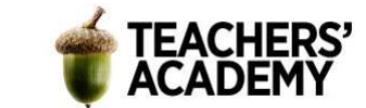

#### *algorithm 'Reclassify CORINE*'

-Klikkaa sitten kolmea pistettä *Aggregation algorithm* -kohdassa ja valitse metodiksi *maximum* →Tämä tarkoittaa sitä, että kaikki jokiuomien pikselit saavat päivitetyssä *CORINE*-rasterissa arvon 1000, vaikka alkuperäisessä aineistossa niiden maanpeiteluokka olisi ollut jokin muu kuin joki

Klikkaa sitten *OK*.

**4**. Muokataan seuraavaksi *Raster calculator* -työkaluja siten, että niiden toinen syötetaso on *Reclassify CORINE* -tason sijasta äsken luotu *r.series* (eli päivitetty *CORINE-*kustannusrasteri). Klikkaa siis kolmea pistettä ensimmäisen *Raster calculator* -palkin oikeassa alareunassa (**kuva 8**) muokataksesi työkalua.

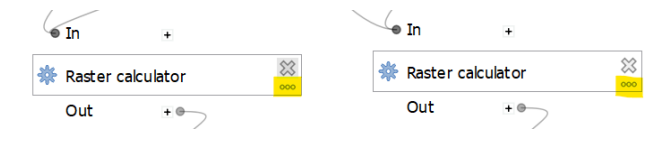

*Kuva 8.*

Vaihda lausekkeeseen *Reclassify CORINE* -tason tilalle *r.series*:

"'Aggregated' from algorithm 'r.series'@1" + "'Reclassified raster' from algorithm 'Reclassify Slope'@1"

Vaihda yhtä lailla *Reference layer(s)* -kohtaan *Reclassify CORINE* -tason tilalle *r.series* ja paina *OK*.

Toista sama prosessi toisessa *Raster Calculator* -työkalussa ja tallenna muutokset. Mallisi pitäisi nyt näyttää tältä (**kuva 9**). Kun tarkastelet mallia, voit huomata viivoista, etteivät *Raster Calculator*  -työkalut enää saa *Reclassify CORINE* -tasoa syötetasokseen.

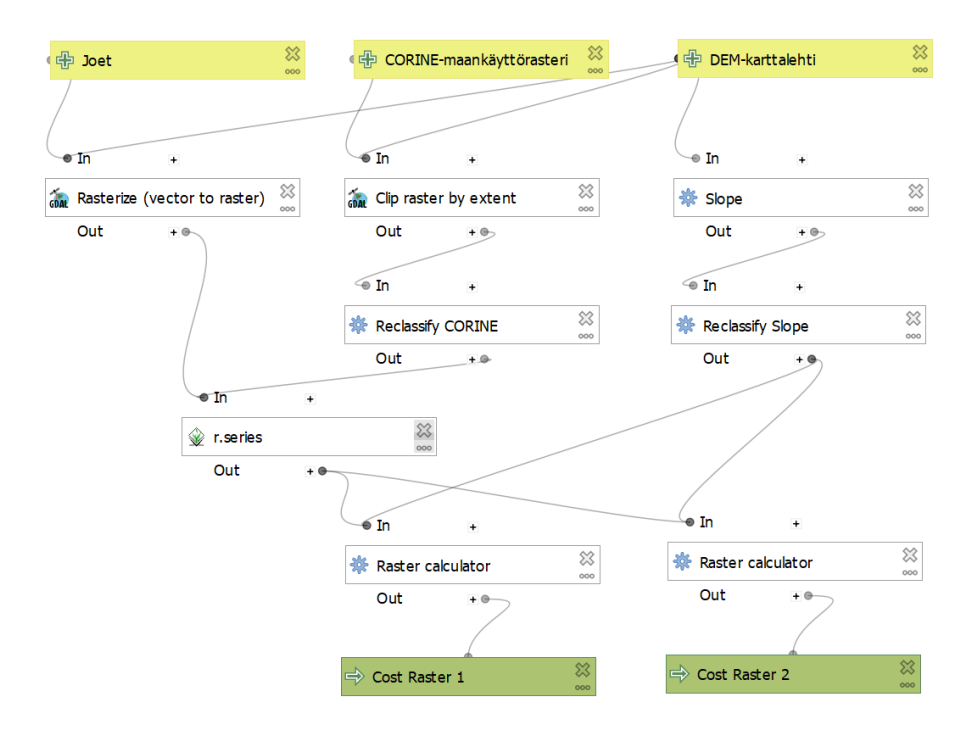

*Kuva 9. Muokattu malli*

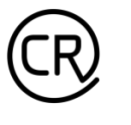

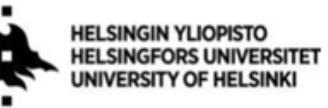

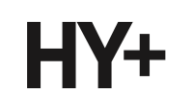

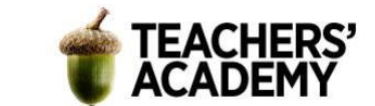

**5**. Muokkaa mallin nimeksi *Kustannuspinta\_v2*. Klikkaa sitten *Save model as...* ( ) -painiketta ja tallenna malli nimellä *Kustannuspinta\_v2*.

Tarkista mallin pätevyys klikkaamalla *Model* → *Validate model*.

Klikkaa sitten jälleen  $\blacktriangleright$ -symbolia ajaaksesi mallin läpi. Aseta pyydetyt aineistot syötetasoiksi. Tallenna tällä kertaa *Cost Raster 1* – ja *Cost Raster 2* -tasot kurssikerran kansioosi (anna niille sopivat nimet esim. karttalehden mukaan: *Kustannuspinta1\_V4242* ja *Kustannuspinta2\_V4242*  tms.). Paina *Run*!

**6**. Kokeillaan kustannuspintaa ja sen toimivuutta jollain toisella karttalehdellä. Lataa seuraavaksi MML:n [tiedostopalvelusta](https://tiedostopalvelu.maanmittauslaitos.fi/tp/kartta) jokin haluamasi karttalehti *Korkeusmalli 10 m* -aineistosta. Kustannuspinta ja sen pohjalta suoritettava reitinetsintä toiminee tällaisenaan parhaiten harvaan asutuilla alueilla, joten voi olla järkevää valita sellainen karttalehti. Toisaalta voit halutessasi ladata esimerkiksi kaksikin karttalehteä.

Tuo lataamasi uusi karttalehti QGIS:iin. Avaa *Kustannuspinta\_v2*-malli ja suorita kustannuspintaanalyysi kyseisen karttalehden alueella. Tallenna tuloksena syntyvät kustannuspintarasterit kurssikerran kansioosi.

**7**. Luo seuraavaksi uusi vektoritaso  $\sqrt{\alpha}$  – painiketta painamalla. Anna sille nimeksi *alkupiste* ja määritä sen koordinaattijärjestelmä ja datatyyppi (piste). Lisää kyseinen alkupiste valitsemasi karttalehden jonkin kulman lähelle.

Luo sitten toinen vektoritaso ja anna sille nimeksi *loppupiste*. Lisää kyseinen piste valitsemasi karttalehden vastakkaisen kulman lähelle.

**8**. Avaa *Least cost path* -työkalu. Laske reitti alku- ja loppupisteen välillä käyttäen kumpaakin *Kustannuspinta\_v2*-mallissa luotua kustannuspintaa.

Kun olet suorittanut reitinetsinnän, visualisoi reitit siten, että ne erottuvat riittävän hyvin. Valitse sitten taustakartta: voit käyttää esimerkiksi satelliittikuvaa tai *CORINE*-rasteria. Vie kartta *Layout*näkymään ja lisää tarvittavat elementit (legenda, mittakaava, pohjoisnuoli ja otsikko). Kun olet tyytyväinen visualisointiin, vie kartta kuvaksi ja **liitä se raporttiisi.** 

### **Vastaa lyhyesti myös seuraaviin kysymyksiin**:

**a)** Miten hyvin yleistetty kustannuspintamalli sopii mielestäsi erilaisille karttalehdille?

**b)** Olisiko joitain kustannusarvoja mielestäsi syytä muokata?

**c)** Millä keinoin malli voisi toimia paremmin esimerkiksi rakennettujen alueiden kustannuspintaa laskettaessa?

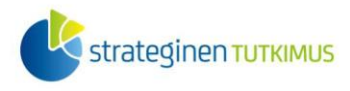

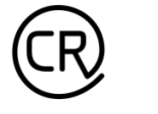

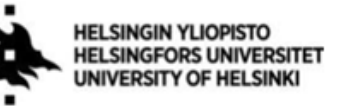

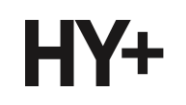

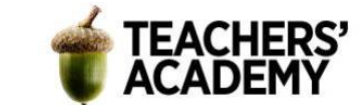

### **Vapaaehtoinen bonustehtävä**

Muokkaa mallissa uudelleenluokitellun *CORINE*-rasterin kustannusarvoja sellaisiksi, että ne ovat mielestäsi realistisempia. Lisää harjoituksessa opittua hyödyntäen malliin jokin uusi aineisto, joka (kustannusarvojen muuttamisen ohella) tekee mallista toimivamman. Tällainen voisi olla esimerkiksi rakennuksista koostuva aineisto – mikäli se on vektorimuotoinen, voit käyttää *Rasterize*-työkalua aineiston konvertoimiseen. **Liitä raporttiisi kuva uudistetusta mallistasi**. Halutessasi voit kokeilla reititystä kyseisen mallin avulla ja liittää raporttiin myös kartan reitityksestä.